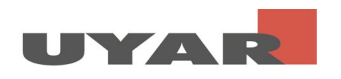

### Content

<span id="page-0-0"></span>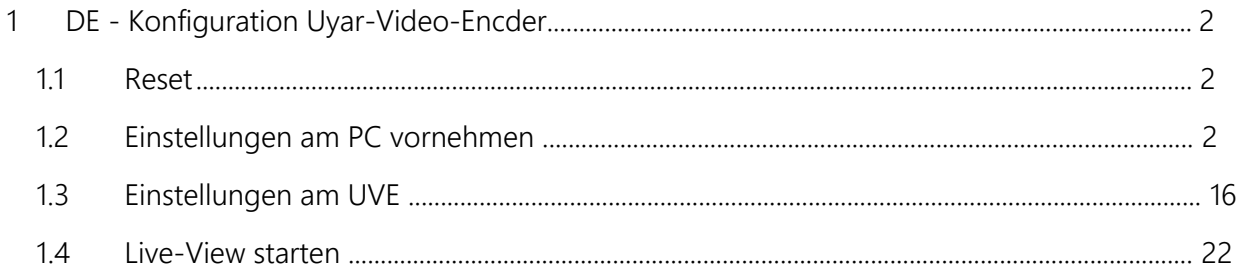

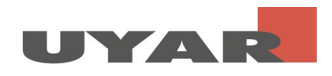

### 2 DE - Konfiguration Uyar-Video-Encoder

### 2.1 Reset

Hinweis: Bitte führen Sie einen Reset des Gerätes nicht durch, wenn eine spezielle Vorinbetriebnahme durch die Firma Uyar erfolgt ist.

Verbinden Sie den Uyar-Video-Encoder über die 12V Buchse mittels mitgeliefertem Netzteil mit der Steckdose. Auf der Vorderseite des Video-Encoders befindet sich ein Reset-Loch (RST), welches zum Durchführen eines Initialisierungs-Resets des Encoders verwendet wird. Wenn Sie das Gerät erstmalig nutzen, führen Sie den Reset nach dem Einschalten bzw. dem anschließenden Hochfahren des Geräts unbedingt durch. Verwenden Sie dafür eine Nadel/Büroklammer und drücken Sie die Reset-Taste für etwa 8 Sekunden. Alle Parameter werden dadurch initialisiert.

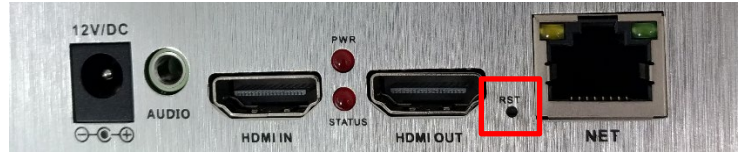

#### 2.2 Einstellungen am PC vornehmen

Die Standard IP Adresse des UVEs ist die 192.168.0.31. Der Standard Benutzername und Passwort sind beide "admin".

Die meisten Kunden können sich nicht in der Benutzeroberfläche des UVEs anmelden, indem sie direkt 192.168.0.31 in die Adresszeile des Browsers eingeben. Der Grund ist, dass sich die IP-Adresse des PCs nicht im selben Netzwerksegment befindet und diese nicht miteinander kommunizieren können. Um sich in die Benutzeroberfläche des UVEs anzumelden, müssen zuerst die IP-Adresse des PCs geändert werden.

Schritt 1: Verbinden Sie den UVE über ein Ethernet-Kabel mit einem PC/Laptop

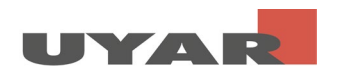

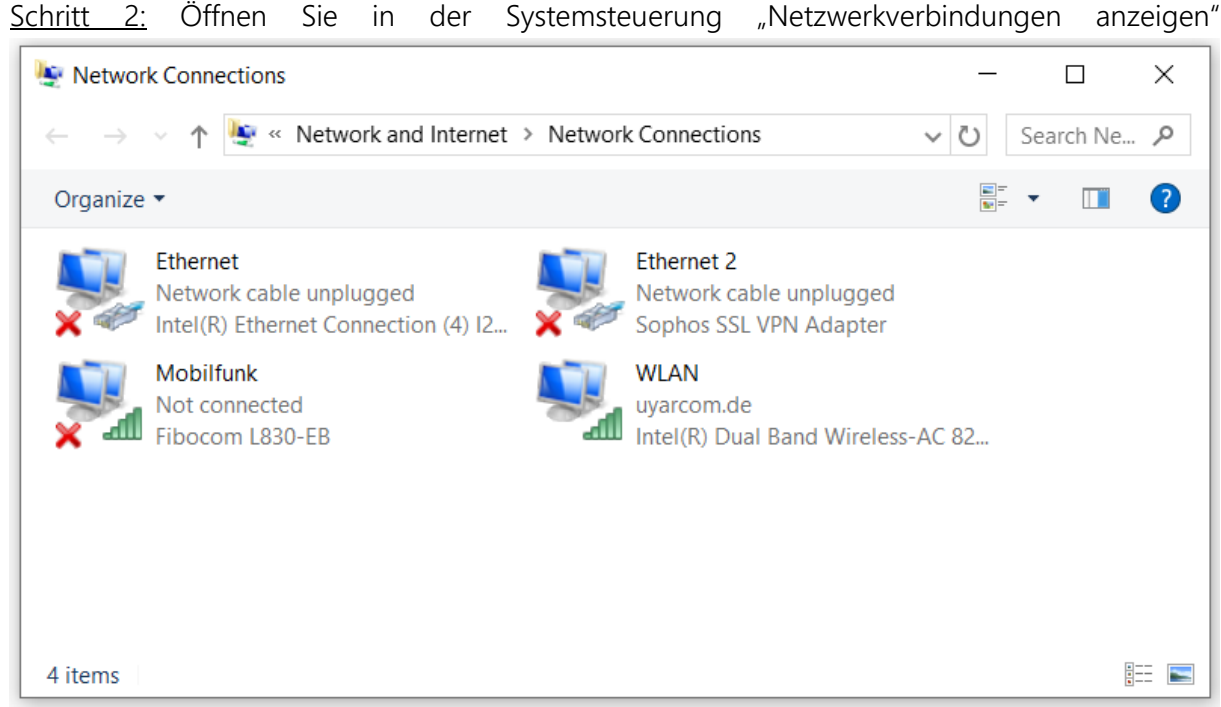

Schritt 3: Rechte Maustaste > Eigenschaften öffnen (in einigen Fällen muss der Benutzer nun das Administrator Passwort eingeben)

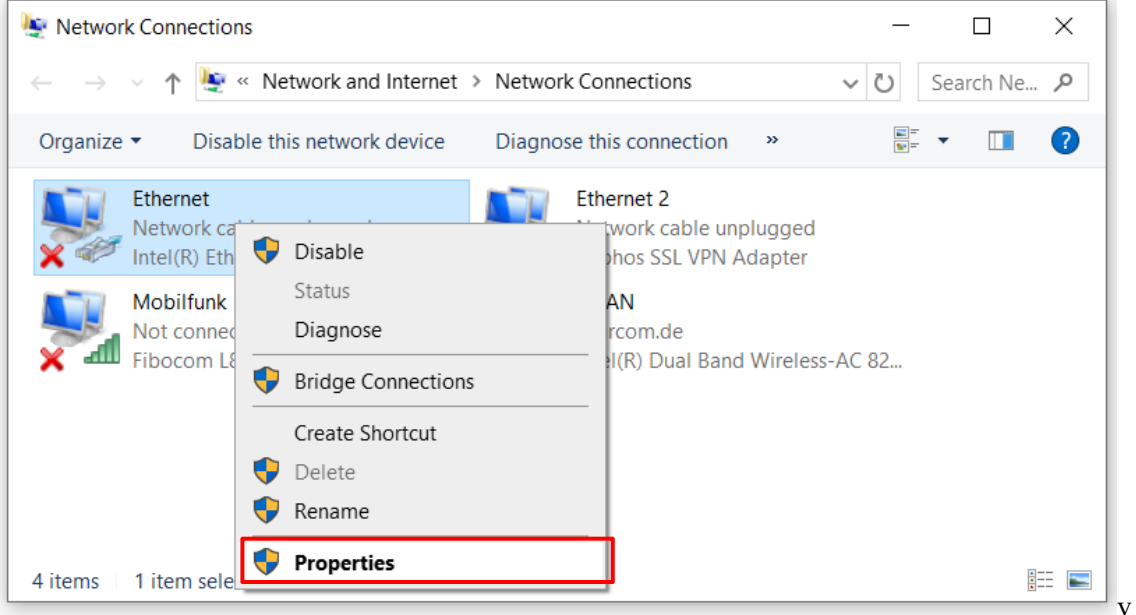

Schritt 4: Wählen Sie "Internetprotokoll, Version 4 (TCP/IPv4)" und klicken dann auf Eigenschaften

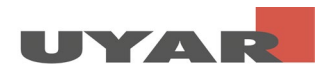

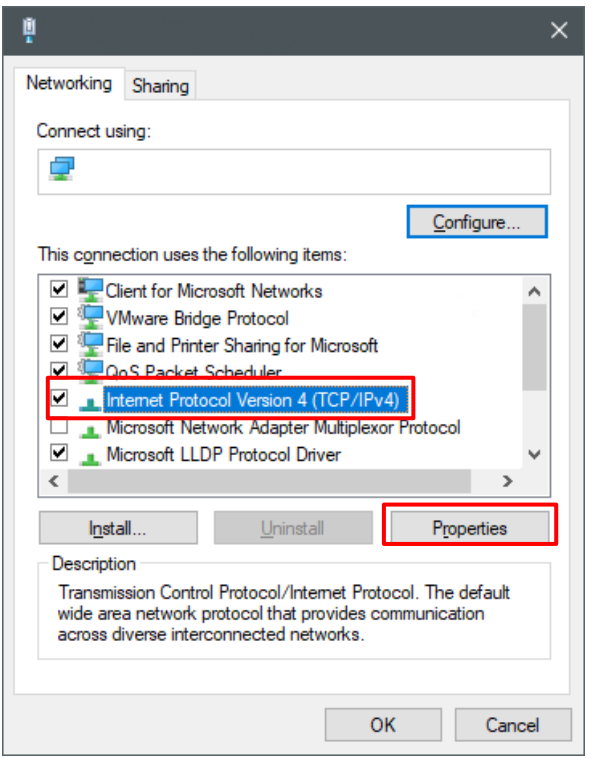

Schritt 5: Bitte merken Sie sich ihre IP-Adresse und Standardgateway bevor Sie die folgenden Änderungen durchführen Ihre Standardeinstellungen, denn nach dem Durchführen der Einstellungen müssen diese Standardeinstellungen wieder einstellen. Setzen Sie die IP-Adresse auf 192.168.0.\*\* (\*\* kann eine Nummer zwischen 2 und 255 sein, außer 31). Setzten Sie die Subnet-Mask auf 255.255.255.0 und den Standardgateway auf 192.168.0.1

Beenden Sie die Eingabe mit "OK"

## Quick Start Guide - Video Encoder

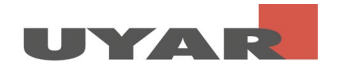

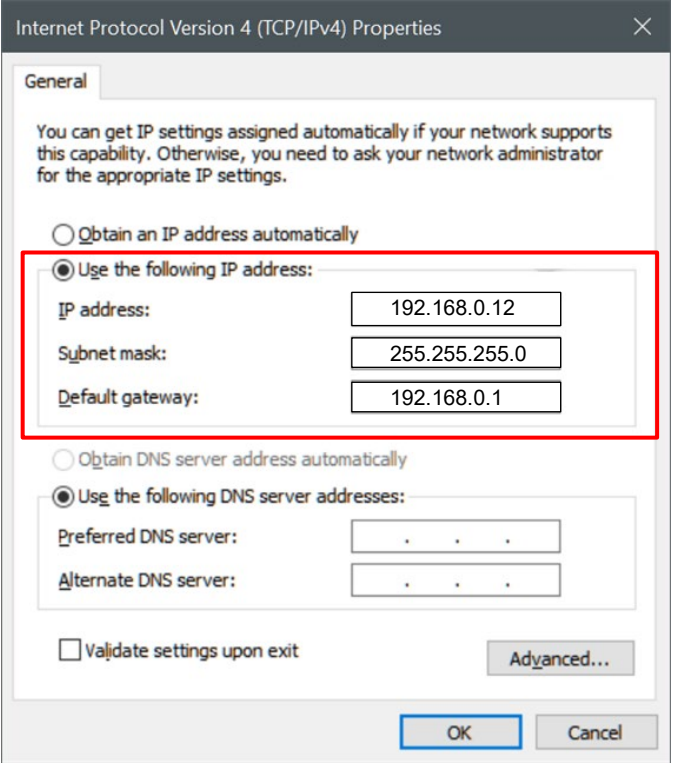

Schritt 6: Beenden Sie die Eingabe mit "OK"

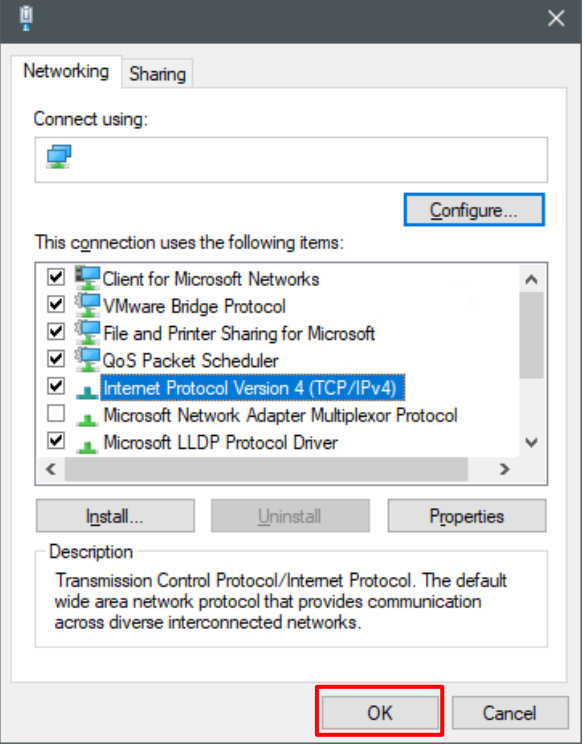

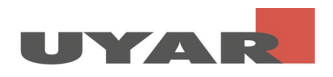

### 2.3 Einstellungen am UVE

Wichtig: Es muss eine Kamera am Uyar-Video-Encoder angeschlossen und eingeschaltet sein! Die Einstellung des Second-streams ist sonst nicht korrekt möglich.

Schritt 1: Öffnen Sie Ihren Browser und geben in die Adresszeile 192.168.0.31 Im Folgenden wird sich eine Kennwortabfrage öffnen. Geben Sie für den Benutzernamen "admin" und für das Passwort ebenfalls "admin" ein. Nun öffnet sich die Benutzeroberfläche des UVEs.

Schritt 2: In der Benutzeroberfläche des UVEs befinden Sie sich zuerst im "Status"-Fenster. Hier können Informationen über die derzeitigen Einstellungen des Main- und Substreams ausgelesen werden

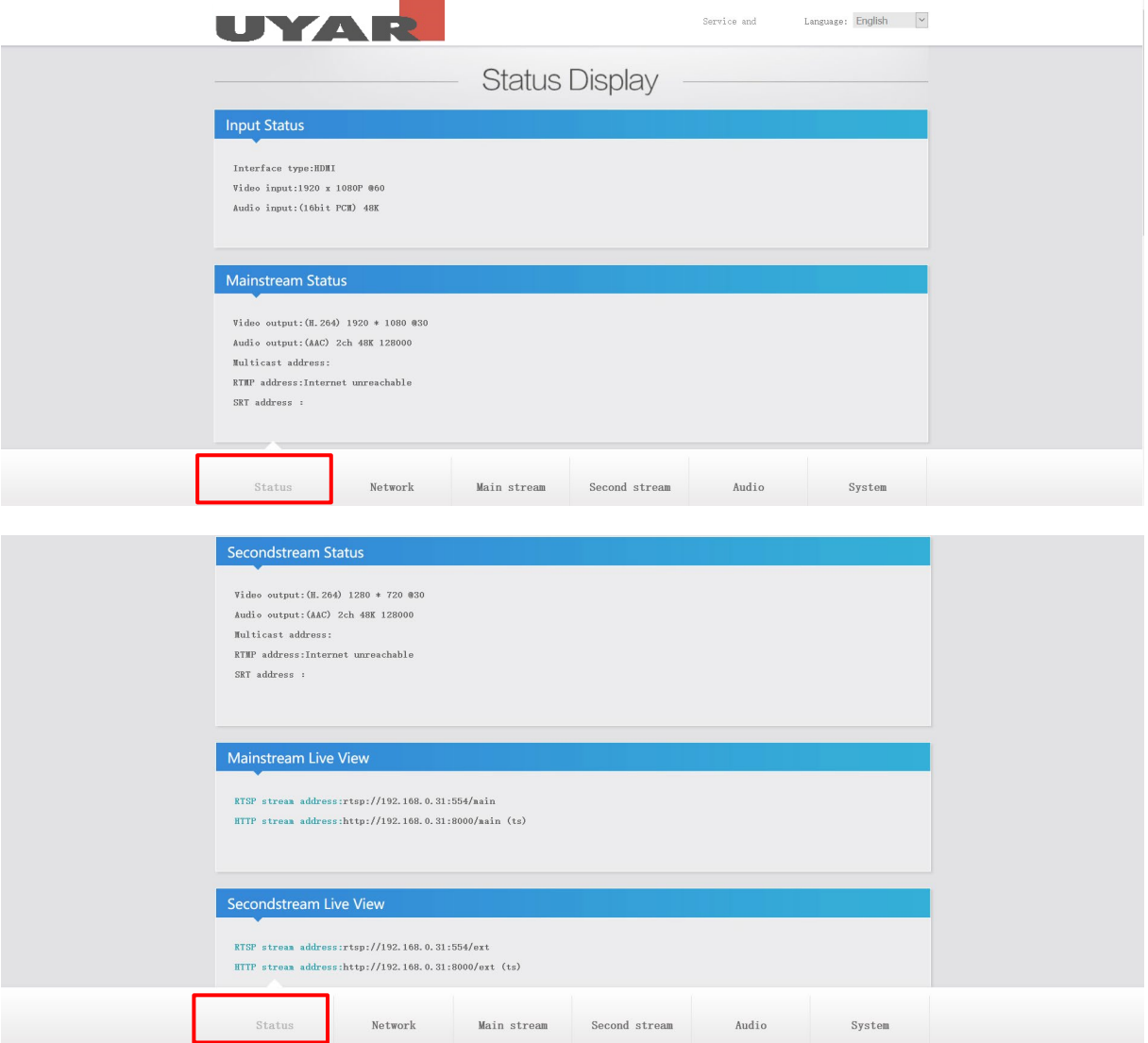

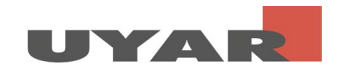

Schritt 3: Passen Sie unter "Network" die LAN Einstellungen an Ihre entsprechende Netzwerkumgebung an. Es ist notwendig eine fest IP-Adresse zu vergeben, welche von der DHCP Verteilung ausgeschlossen ist. Stellen Sie daher DHCP auf "Disable" und wählen die Daten für IP, Gateway,

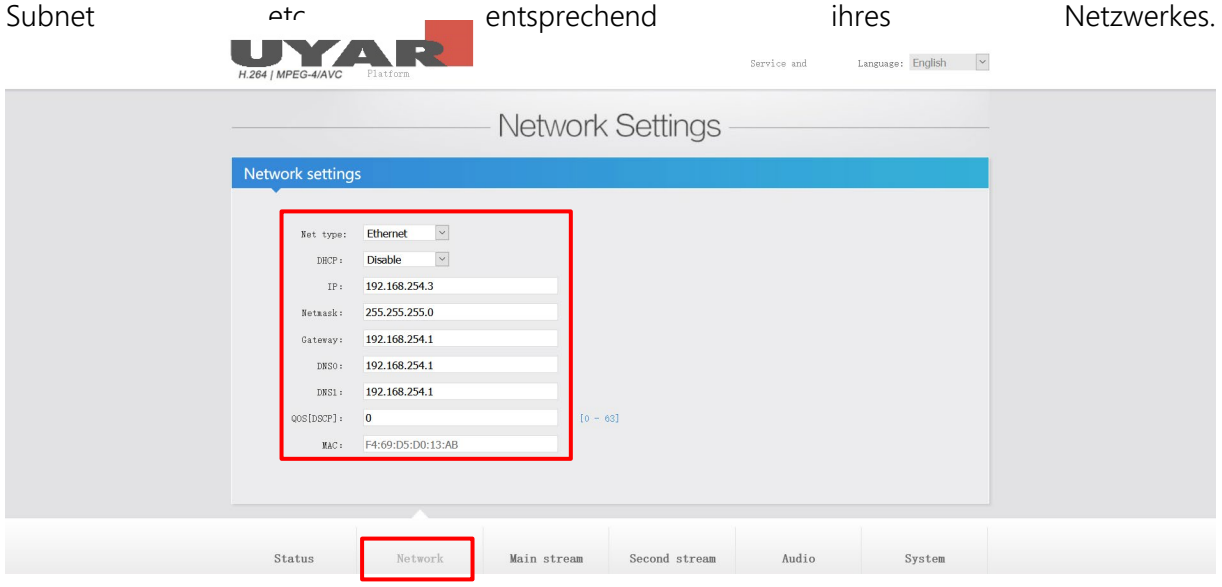

Nach der Eingabe scrollen Sie bitte nach unten und bestätigen die Eingabe mit "Set-up". Die Wifi-Einstellungen brauchen Sie nicht zu betrachten.

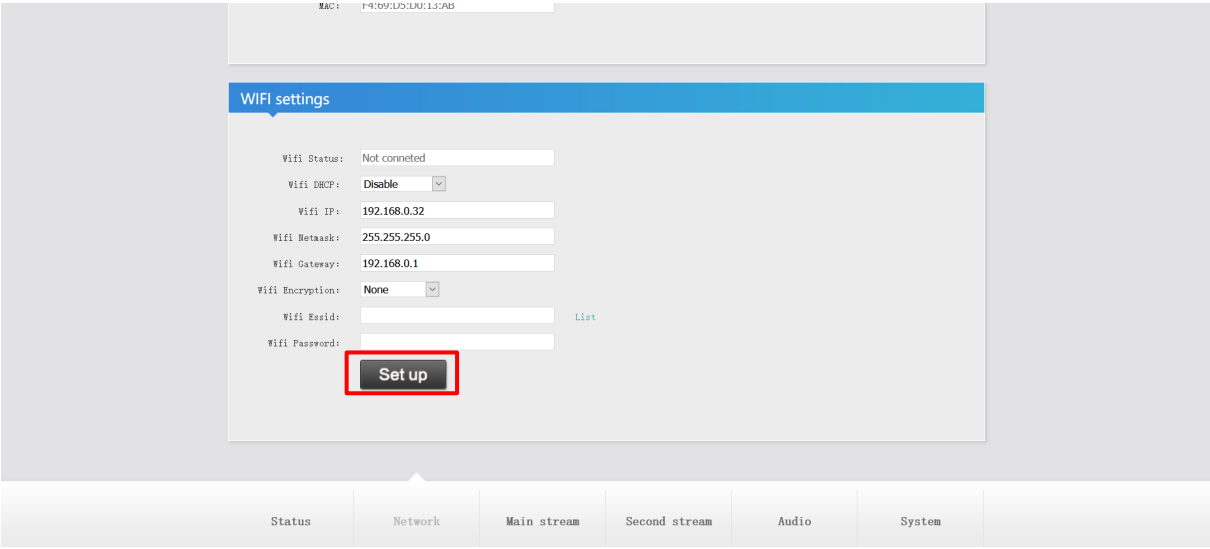

Bestätigen Sie die Eingaben mir "Set up".

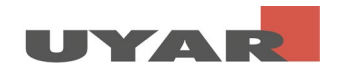

Schritt 4: Wählen Sie nun unter "Main Stream" die folgenden Einstellungen. Der Encodierungstyp ist optional h.264 oder h.265, die Framerate ist 30fps. Der Bitratenmode ist cbr (constant-bitrate). Die Outputsize ist 1920x1080. Bei der Bitrate empfehlen wir 5120, dies entspricht 5MB/s.

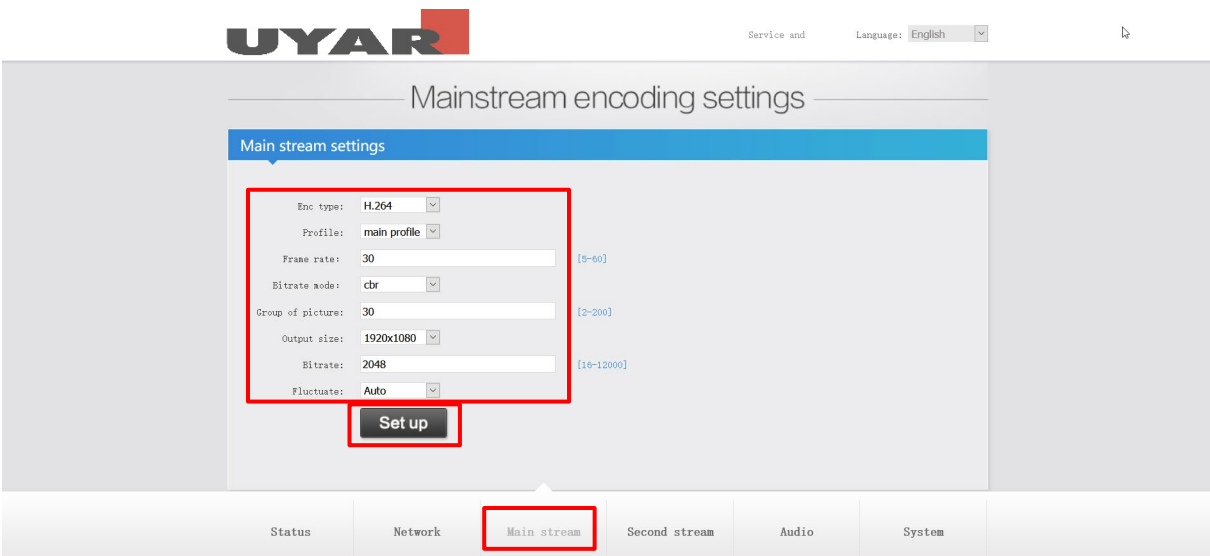

Wenn Sie nun herunterscrollen folgen die "Mainstream protocol settings". Stellen Sie bitte RTSP auf "Enable".

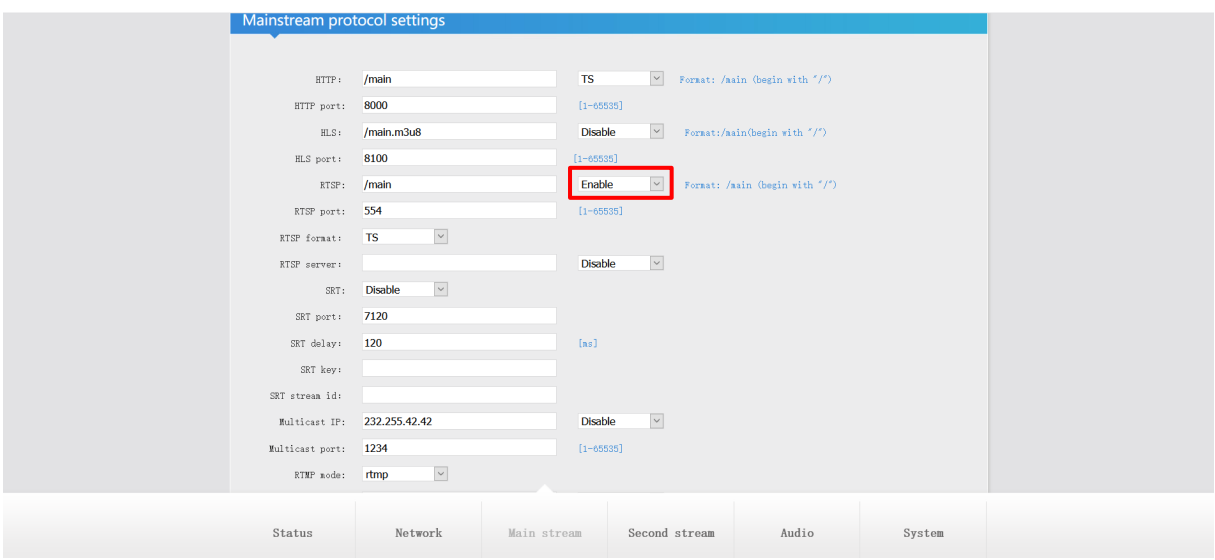

Außerdem stellen Sie bitte "ONVIF" auf "Enable". Des Weiteren können sie im Feld "ONVIF chn name" den Kanalnamen bestimmen. Wählen Sie hier einen beliebigen Namen, wie z.B. die Bezeichnung Ihrer Maschine in der aufgezeichnet wird. Anschließend bestätigen Sie die Eingaben mit "Set Up"

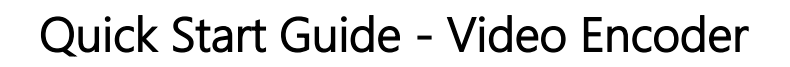

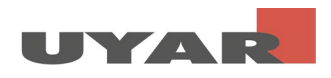

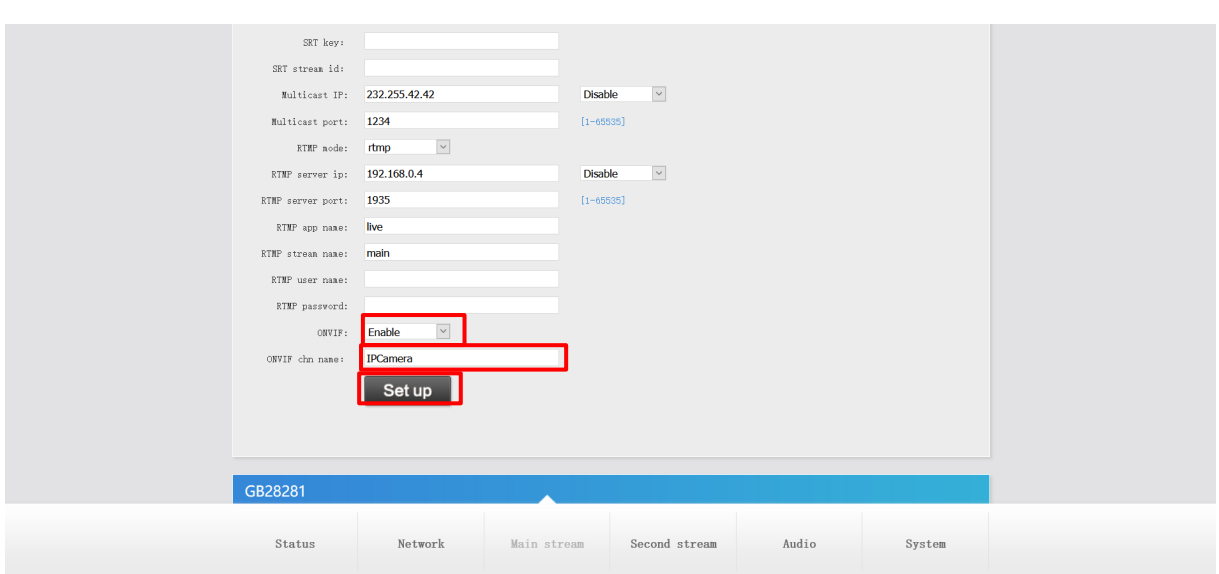

Schritt 5: Unter "Second-stream" nehmen Sie bitte folgende Einstellungen vor. Der Encodierungstyp ist optional h.264 oder h.265, die Framerate ist 30fps. Der Bitratenmode ist cbr (constantbitrate). Die Outputsize ist 1280x720. Bei der Bitrate empfehlen wir 2048, dies entspricht 2MB/s.

Bestätigen Sie die Einstellungen mit "Set up".

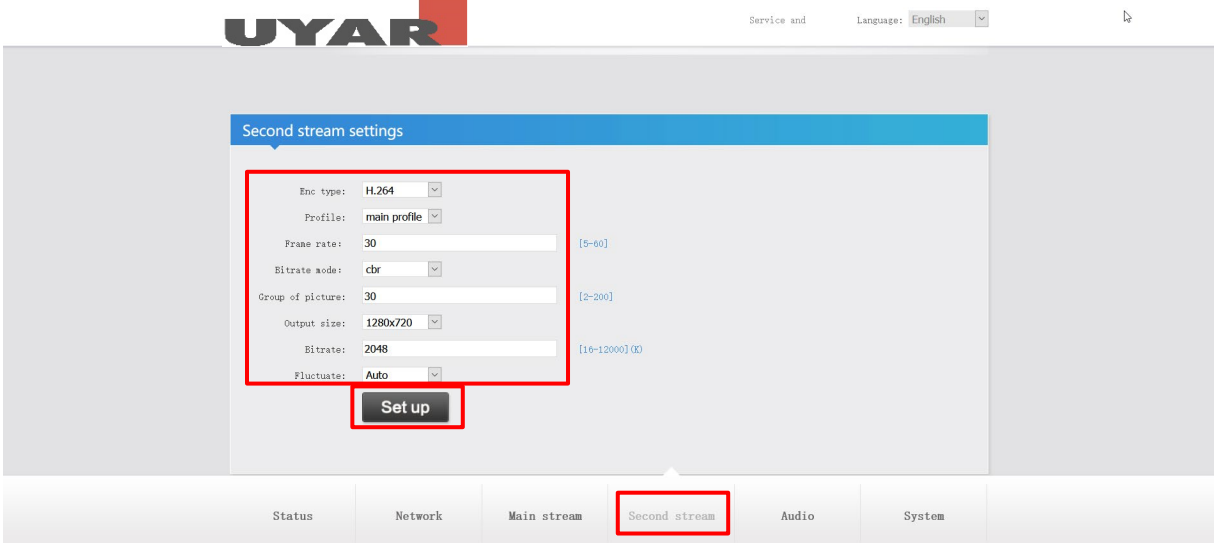

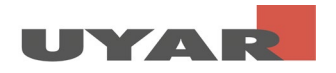

Schritt 6: Unter "System" können die Passworteinstellungen verändert werden. Bestätigen Sie die Einstellungen mit "Modification".

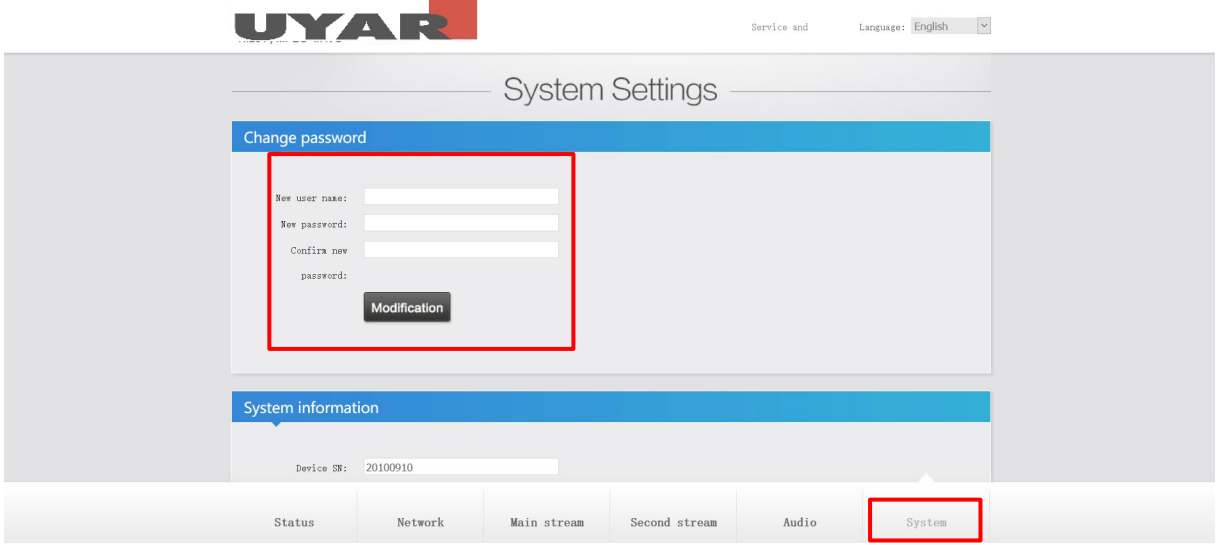

Nach Abschluss der vorgenommenen Einstellungen muss nun ein "Reboot" erfolgen. Erst nach dem Reboot werden die Einstellungen aktiv. Generell werden Änderungen erst aktiv nachdem ein Reboot durchgeführt wird. Bedenken Sie, dass Sie das Gerät nun nur noch mit der neuen IP-Adresse und dem neuen Passwort erreichen können.

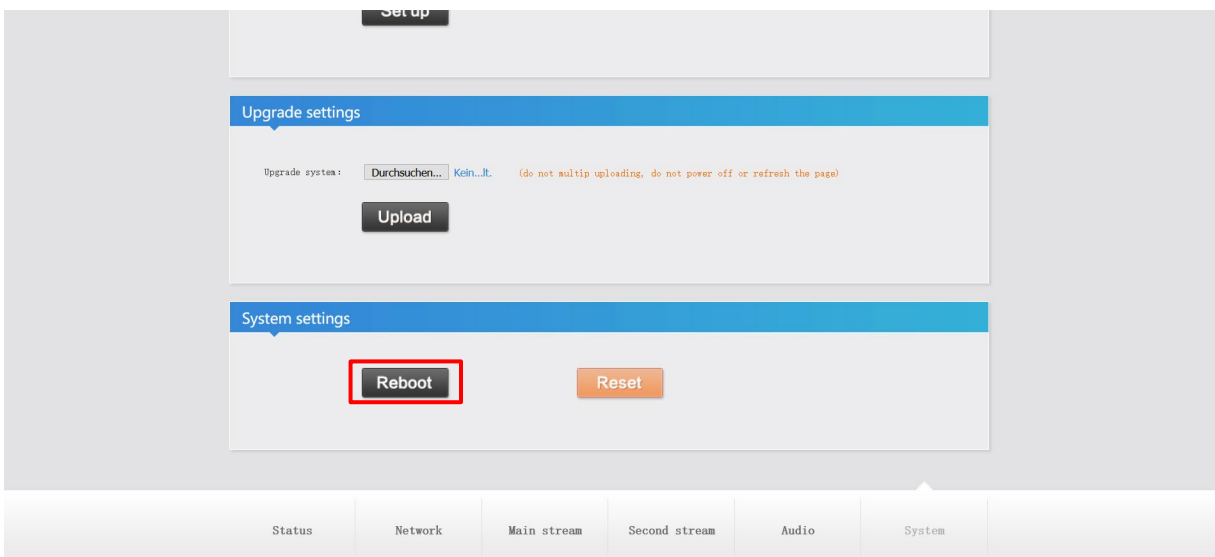

Schritt 7: Öffnen Sie erneut "Internetprotokoll, Version 4 (TCP/IPv4)" (Schritt 1-4). Setzen Sie die IP-Adresse auf 192.168.254.12. Setzen Sie die Subnet-Maske auf 255.255.255.0 und den Standardgateway auf 192.168.254.1. Nehmen Sie diese Einstellungen vor, um den IP-Encoder mit dem NVR kommunizieren zu lassen.

Beenden Sie Ihre Eingabe mit "OK"

Irrtümer und Änderungen vorbehalten Seite 10 von 13

# Quick Start Guide - Video Encoder

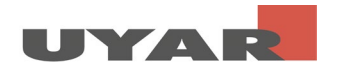

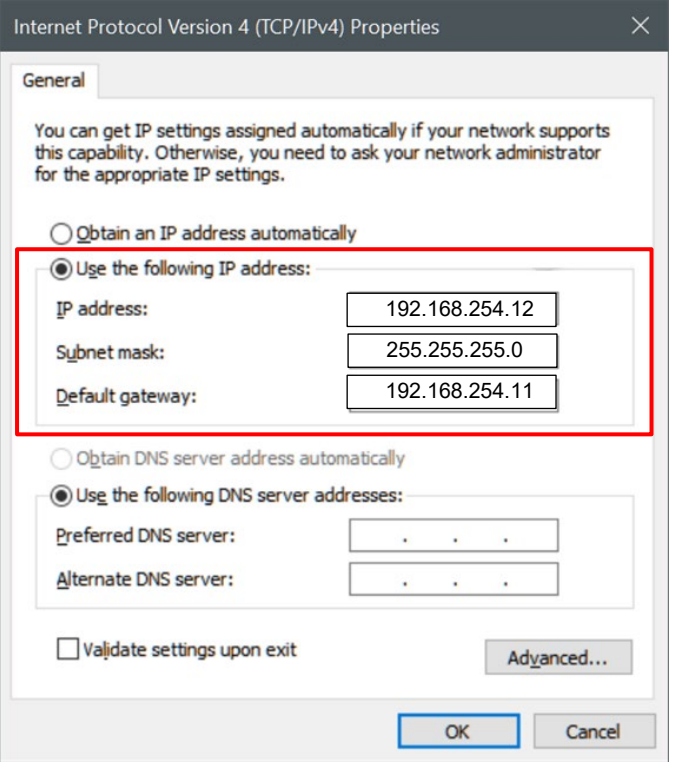

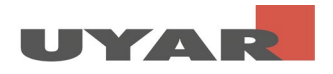

### 2.4 Live-View starten

Schritt 1: Kopieren Sie sich die "RTSP-Stream-Adresse" aus der Statusseite des UVEs

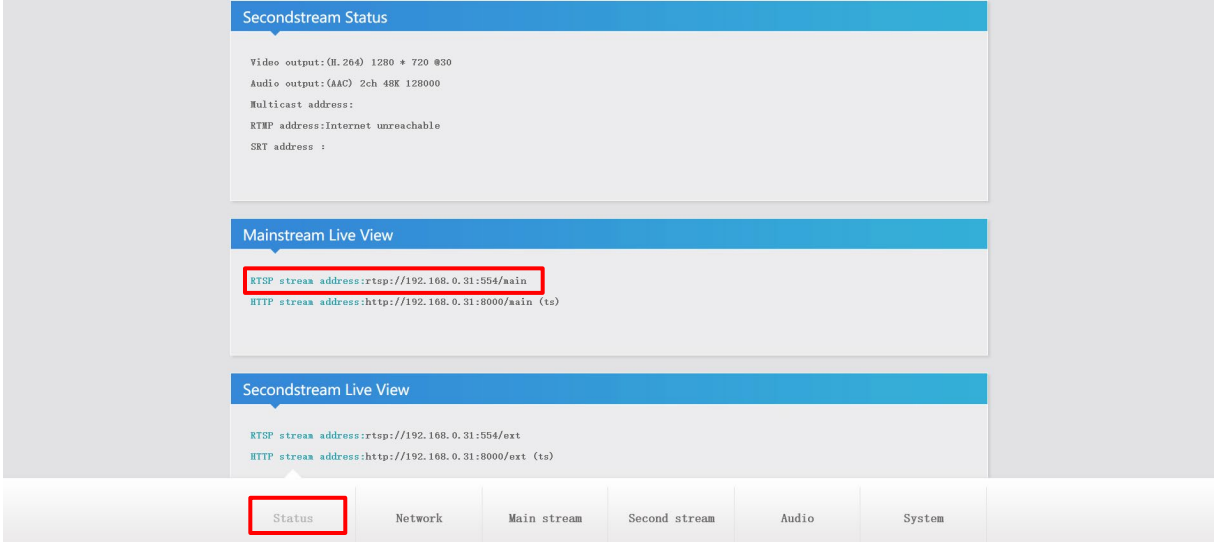

Schritt 2: Laden Sie die Open Source Software "VLC Media-Player" herunter und installieren diese auf ihrem PC.

Schritt 3: Öffnen Sie den VLC Media Player

Schritt 4: Öffnen Sie unter Medien > Netzwerkstream öffnen

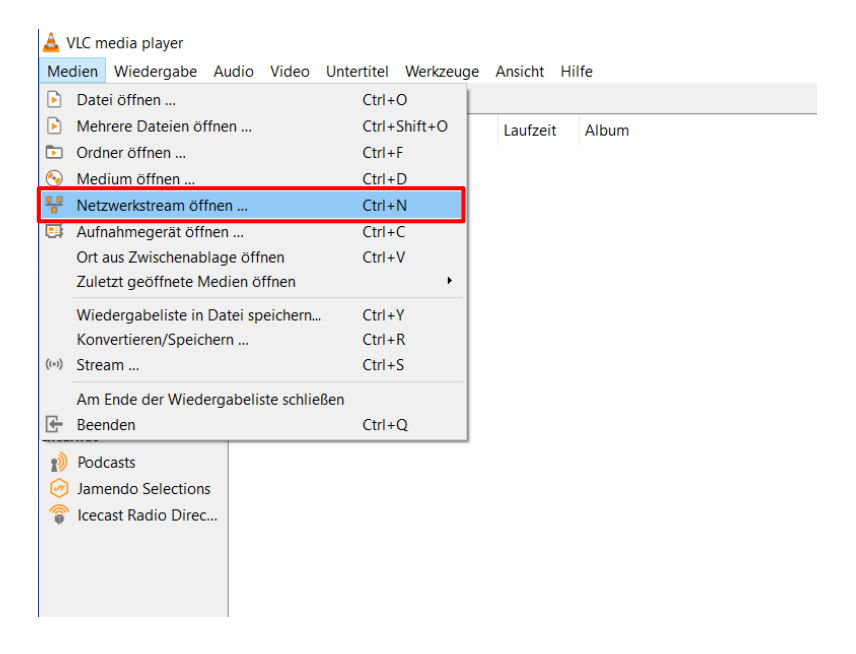

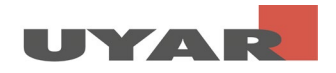

Schritt 5: Fügen Sie die "RTSP Stream Adresse" in die Leiste ein und drücken auf Wiedergabe

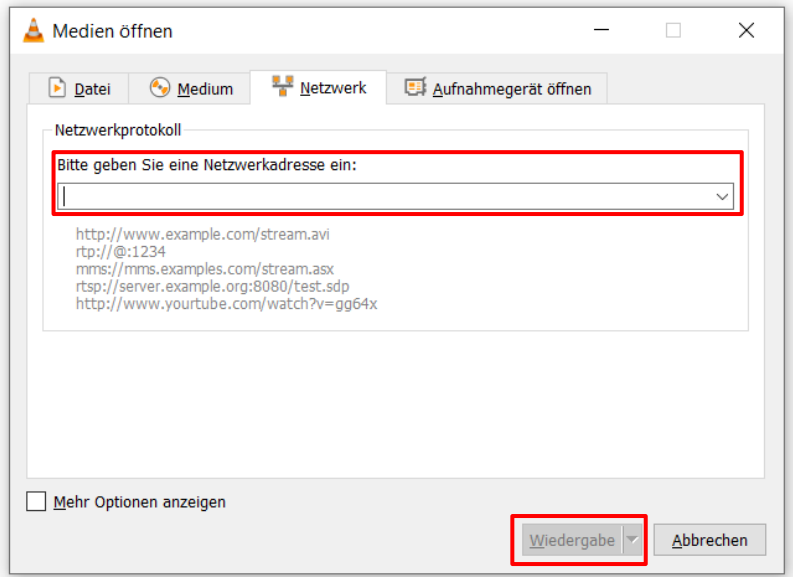